## How to set up an account on Nutrislice.

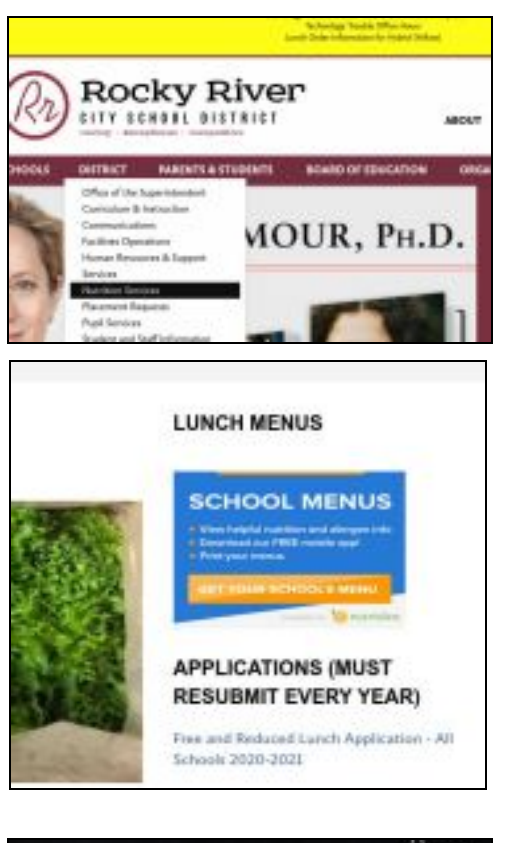

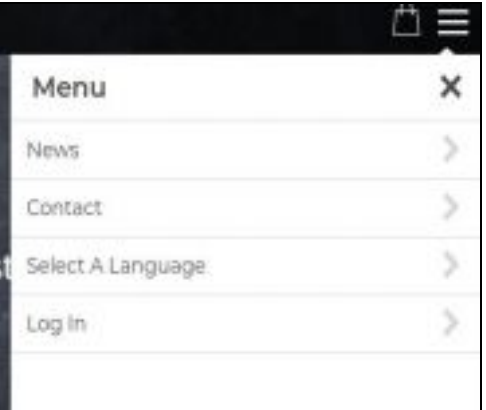

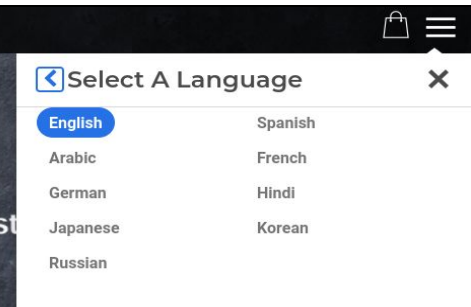

A desktop or laptop work best to set up an account. Nutrislice also has an app for androids and Iphones.

On the Rocky RIver City Schools cite. Select 'DIstrict' then "Nutrition Services'

On the right side under 'School Menus' is an orange tab to "view your school's menu".This will open up the login page.

Access to free and reduced lunch forms are here also. They must be filled out yearly.

Fees for lunch and snacks are through EZpay. EZpay can be accessed on the Rocky RIver City School site to add funds.

On the upper right corner are 3 bars, choose log in.

Once an account is set up it can be accessed here.

A parent account can have multiple students.

To set up a new account just select 'Create an Account' under log in.

Preferred language can be selected.

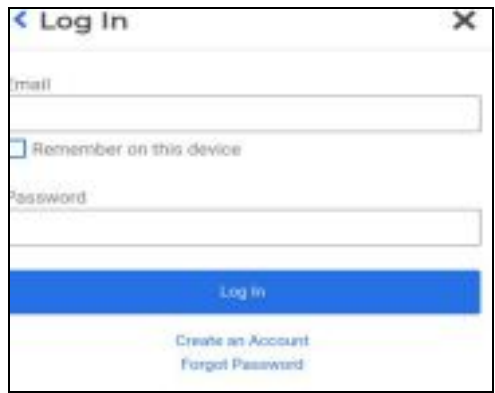

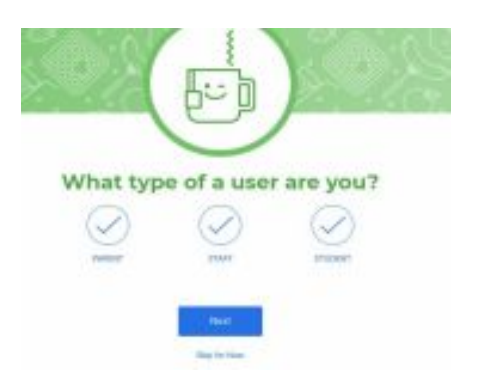

Choose parent and click next. A parent account allows multiple students under one log in.

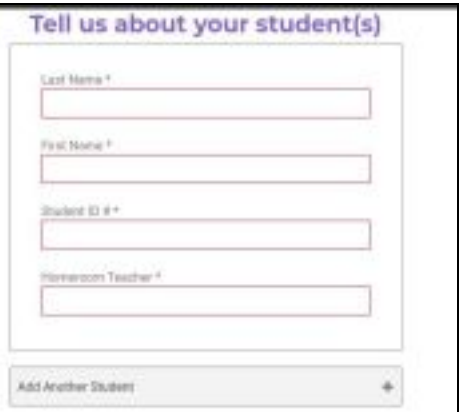

Enter each student's name, email (for order confirmation), student ID number, and homeroom teacher. If entering multiple students click on Add Another Student. Once done entering the student or students, click next and finish.

## How to order on Nutrislice.

Log in to Nutrislice. It can be accessed from a laptop, desk, or mobile device with the app.

Once logged in select school.

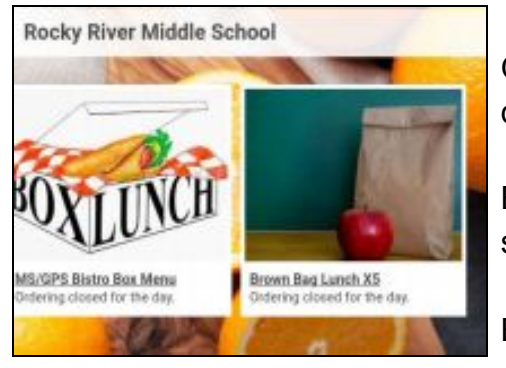

 Option for bistro box or brown bags will display.

 Bistro box is a daily lunch given to in person students daily.

 Brown Bag Lunch is a week of lunches that is picked up on Mondays at the middle school.

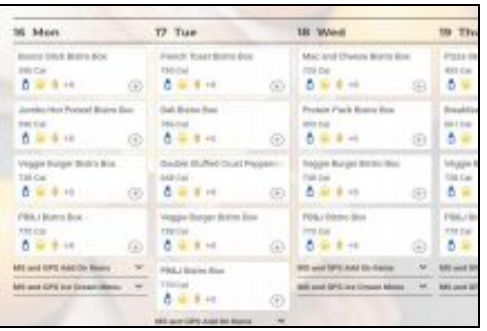

 Make selection by clicking on the plus sign. Bistro boxes can be ordered for as many days as wanted at one time by moving through the calendar.

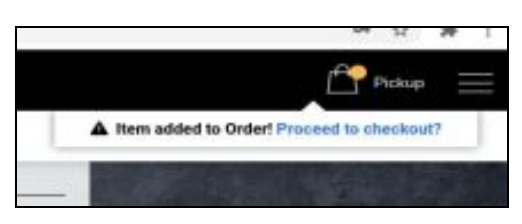

 Once done ordering go to the upper right corner and click on the bag.

**Order Summary** Payment Options The cart will open. At the bottom is check out

Enter which student this order is for, a phone number in case of questions or issues and a teacher.

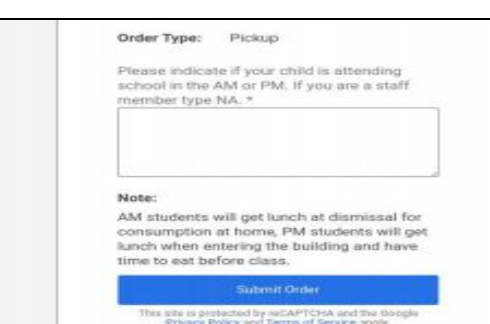

Lastly enter am or pm student and any allergies. Submit Order.